## **The Imaging Source Helpdesk**

[Wissensdatenbank](https://theimagingsource.deskpro.com/de/kb) > [Software](https://theimagingsource.deskpro.com/de/kb/software) > [Software für Windows](https://theimagingsource.deskpro.com/de/kb/software-for-windows) > [Use WDR / Tone Mapping in IC](https://theimagingsource.deskpro.com/de/kb/articles/use-wdr-tone-mapping-in-ic-capture) [Capture](https://theimagingsource.deskpro.com/de/kb/articles/use-wdr-tone-mapping-in-ic-capture)

## Use WDR / Tone Mapping in IC Capture

S.Geißler - 2024-08-12 - [Software für Windows](https://theimagingsource.deskpro.com/de/kb/software-for-windows)

Set video format to RGB64. Click the "WDR" button.

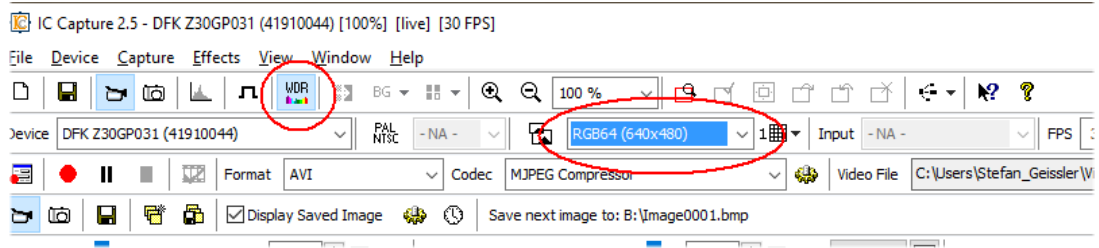

For fine tuning click the "Device" menu and select "Properties".

Choose the "Exposure" tab. Enable all automatics and "Highlight Reduction." Depending on the scene, reduce the "Exposure Auto Reference Value.

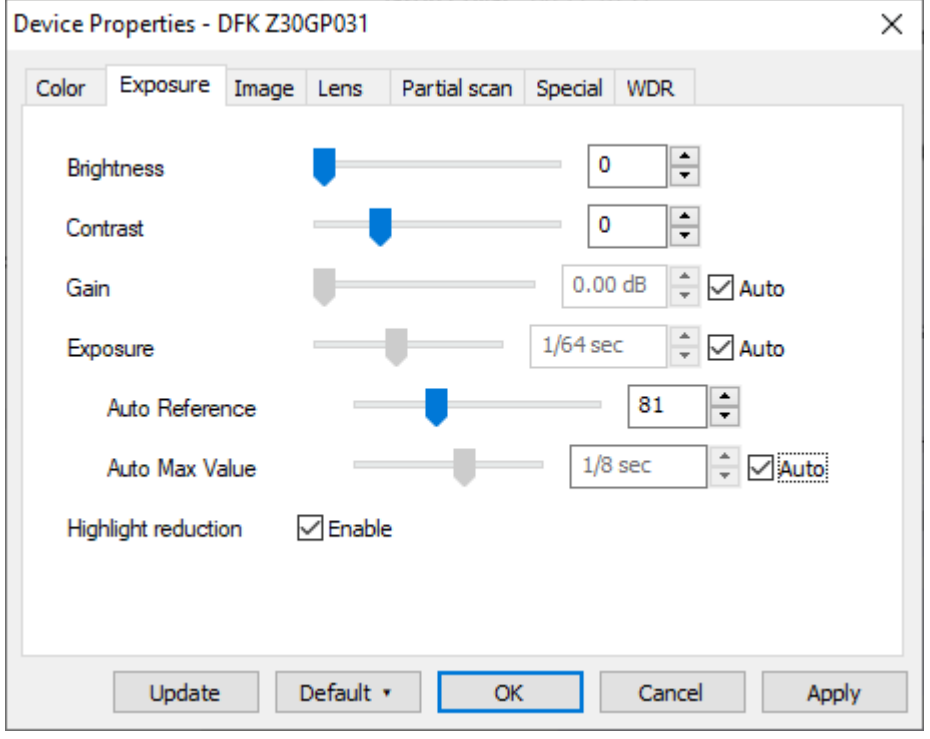

Click on the "WDR" tab and make adjustments:

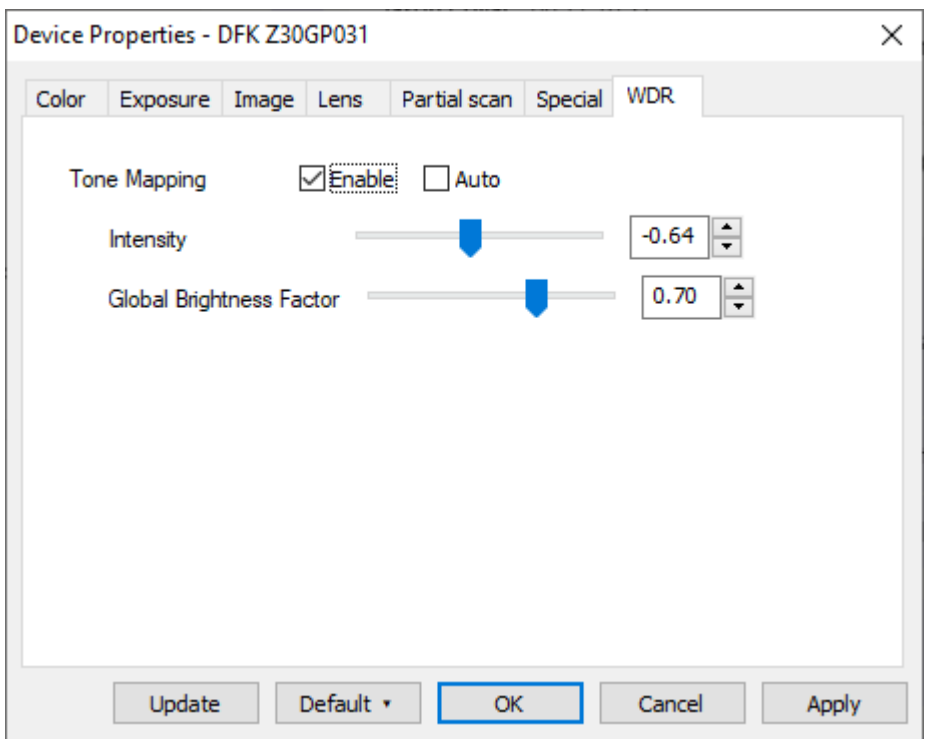

Switch between these tabs and adjust settings until a good image is shown.